# **全国大学生基础医学创新研究暨实验设计论坛 参赛团队报名操作指南**

#### 一、网络报名平台登录流程

团队负责人在浏览器(可用 chrome; win10 系统可用 Edge; 360 浏览器, 请 升级到最新版本并用极速模式)输入网址:http://www.jcyxds.com/,点击"省市分 区赛"。选择所在区域,点击报名参赛

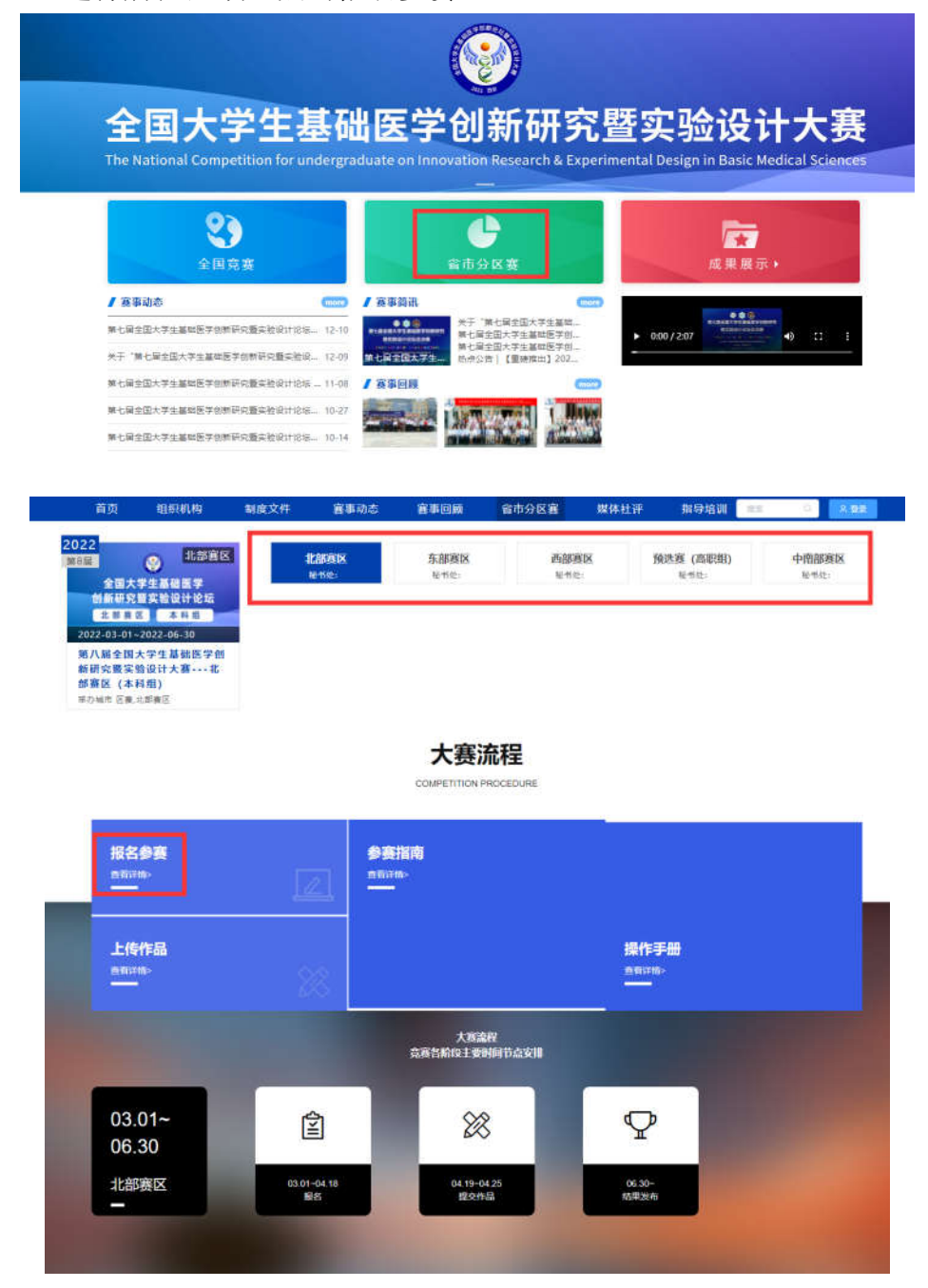

# 二、注册登录

步。

1. 团队可用手机号先注册,后登录;若已有账号,直接点击账户登录。

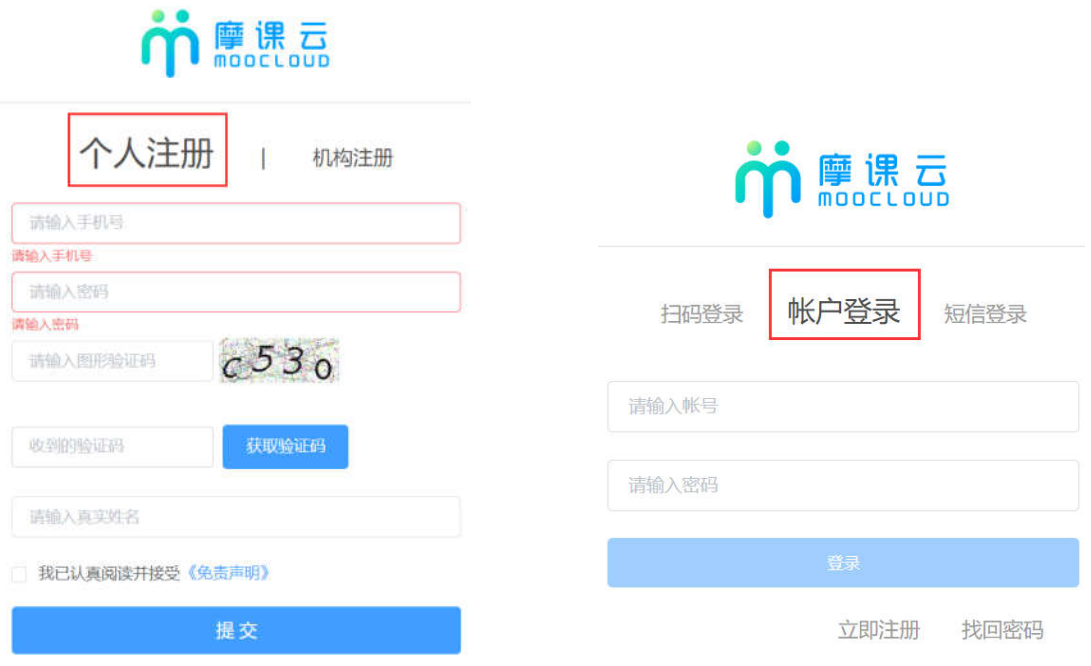

2. 登录后,团队负责人须完善个人信息(星号必填)信息填写好点击下一

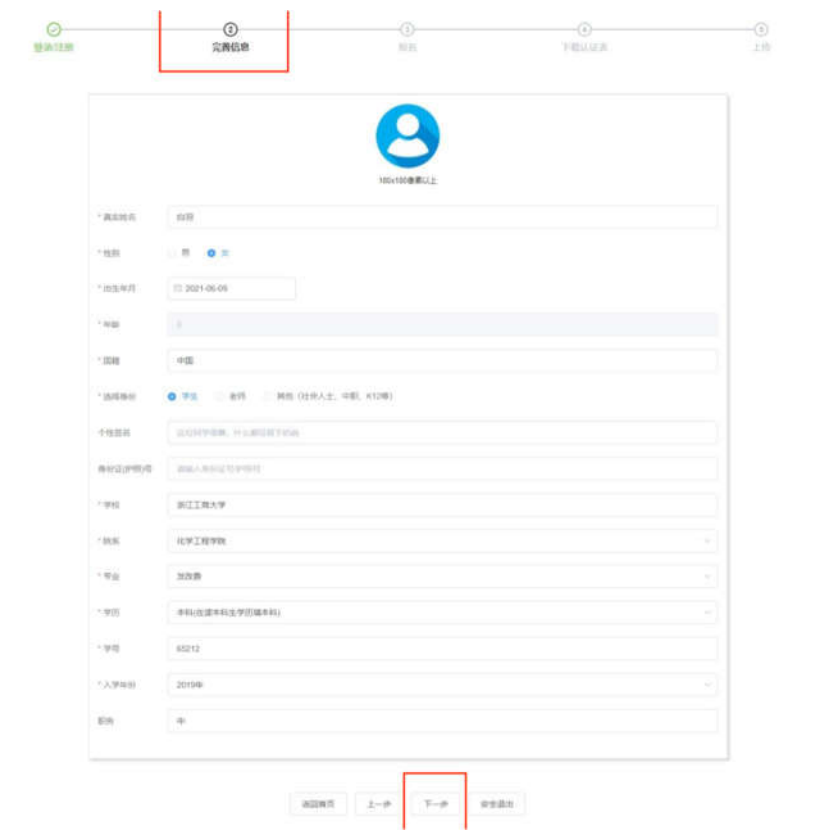

- 3. 团队负责人按照如下操作完成报名团队填写
	- (1) 选择要报名的赛项;
	- (2) 默认报名人为团队负责人,即参赛队长;
	- (3) 输入项目团队指导教师信息,姓名与手机号要对应,可删除增加;
- (4) 输入项目团队参赛成员信息,姓名与手机号要对应,可删除增加。负责 人无须重复添加;
	- (5) 填写完毕,点击下一步。

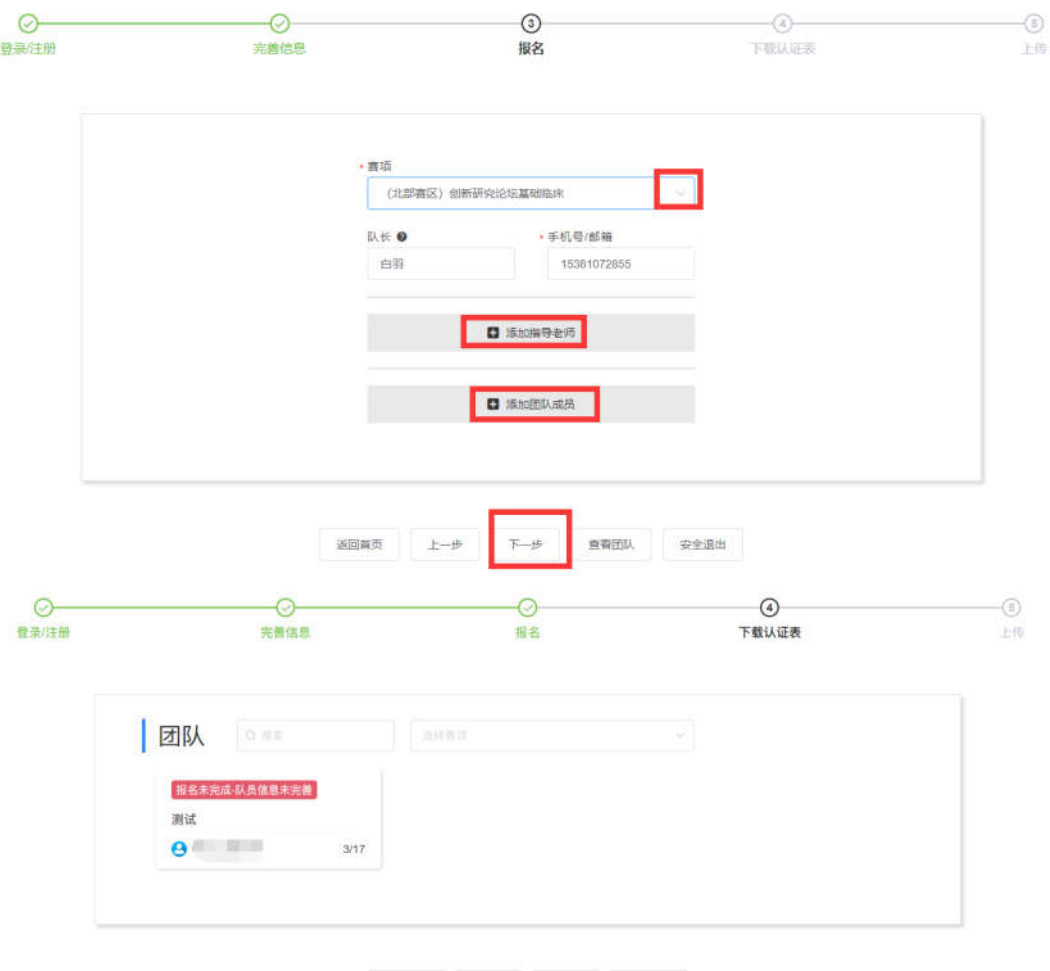

返回首页 | 上一步 | 下一步 | 安全退出

4. 项目团队成员完善个人信息

项目团队成员及指导教师在浏览器输入报名网址:http://www.jcyxds.com/。点 击登录,选择账户登录,登录用户名为团队负责人所输入的成员手机号码,登录 密码为手机号后 6 位,登录后点击"我的竞赛"-"个人中心"-"个人信息"修 改下拉框,填写完整带星号的信息。填写完整即可退出。

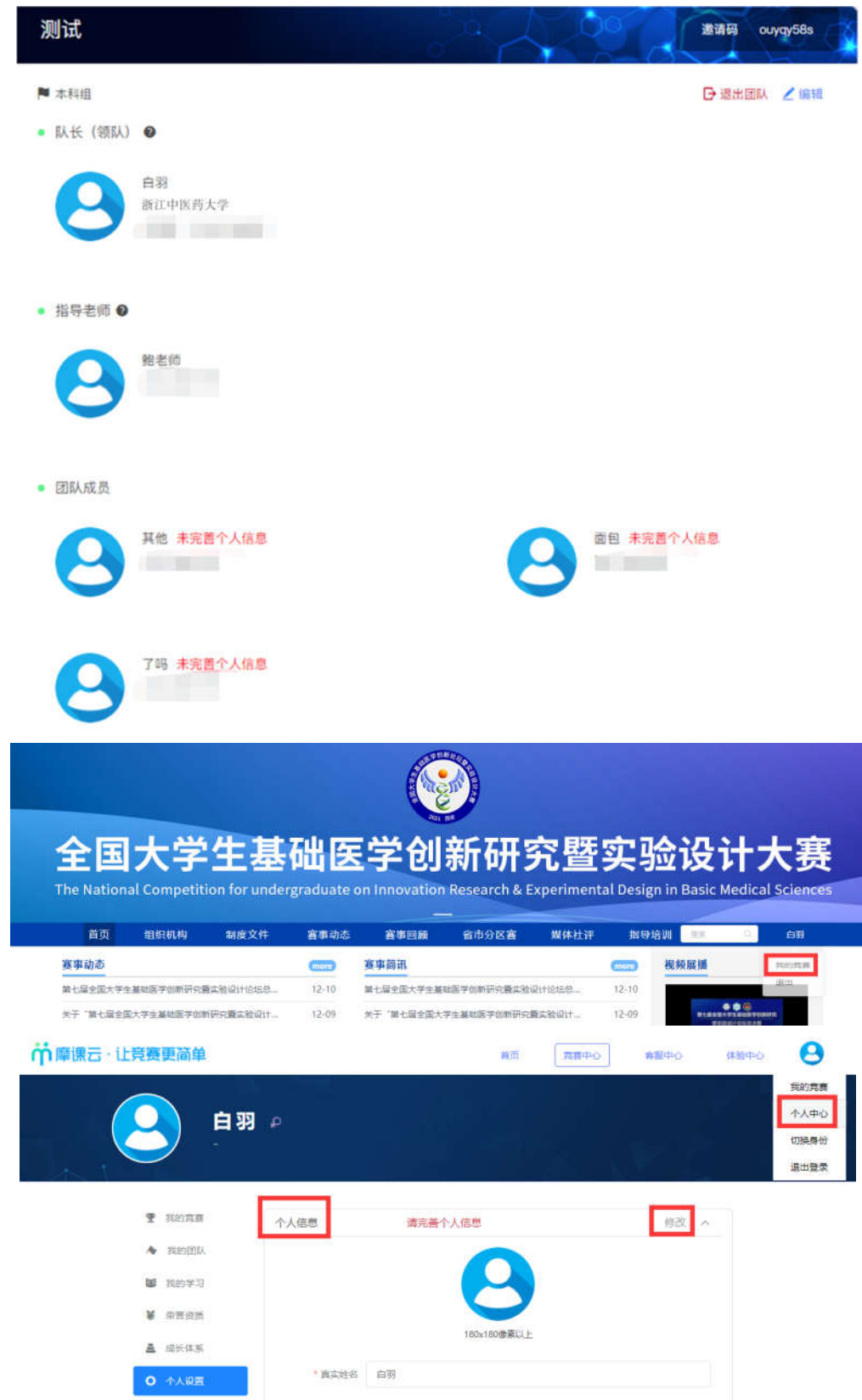

### 三、提交报名材料

1. 报名材料提交

当所有参赛成员均已完善个人信息,队长登录查看团队,显示报名未完 成-中英文摘要完整版 word 和原创声明 PDF 未提交。

点击下一步,选择报名的竞赛类别,选择自己所在竞赛类别所在队伍,提 交 word 版的中英文摘要完整版和 PDF 版的原创声明,点击提交。显示提交成功 即可。

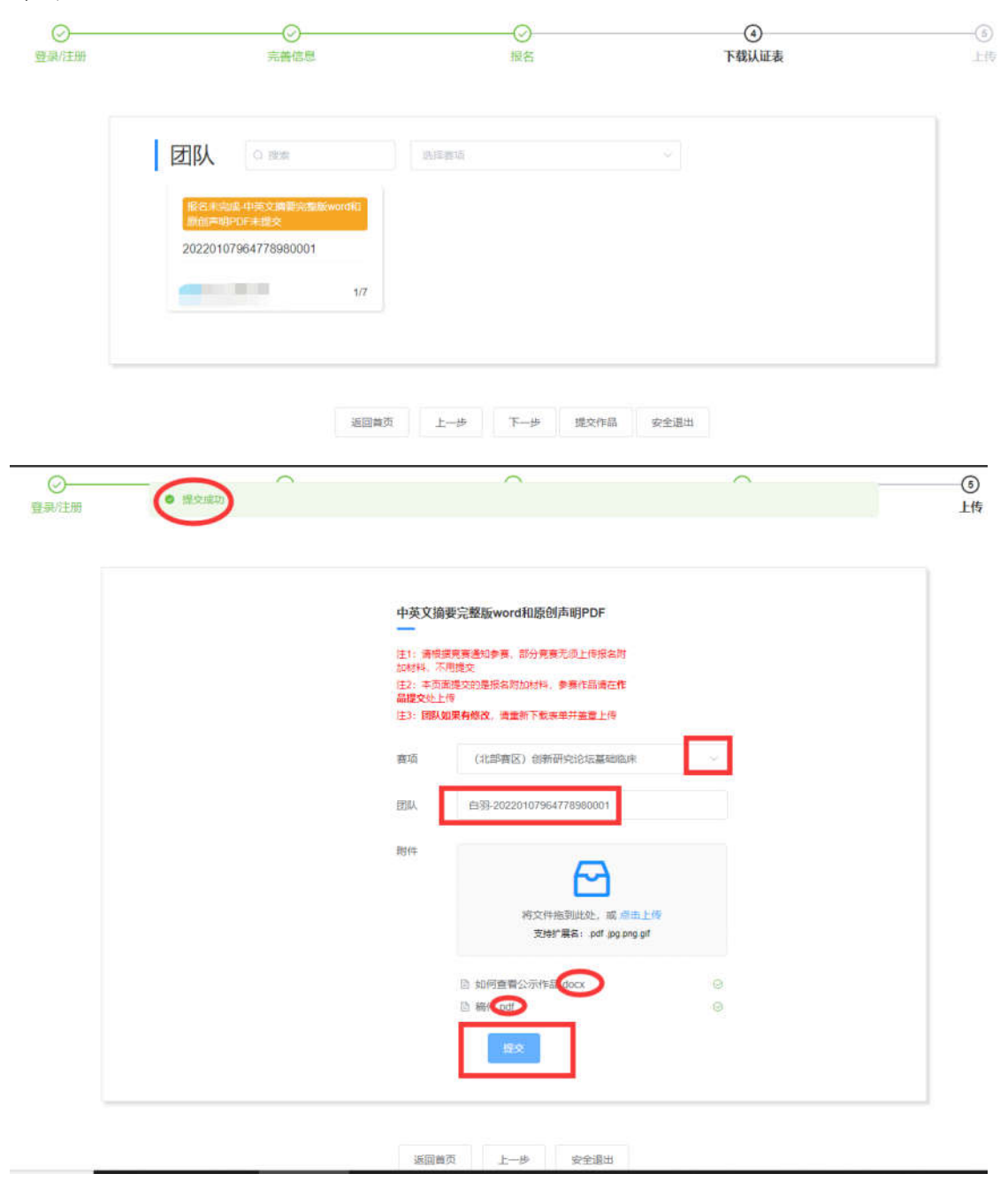

2.报名材料审核

当材料提交成功后,点击上一步,查看队伍,显示报名未完成-中英文摘要 完整版 word 和原创声明 PDF 审核中。等待学校管理员老师审核

若审核未通过,显示报名未完成-中英文摘要完整版 word 和原创声明 PDF 审核失败需要重新点击下一步,删除原来版本,提交更改后版本

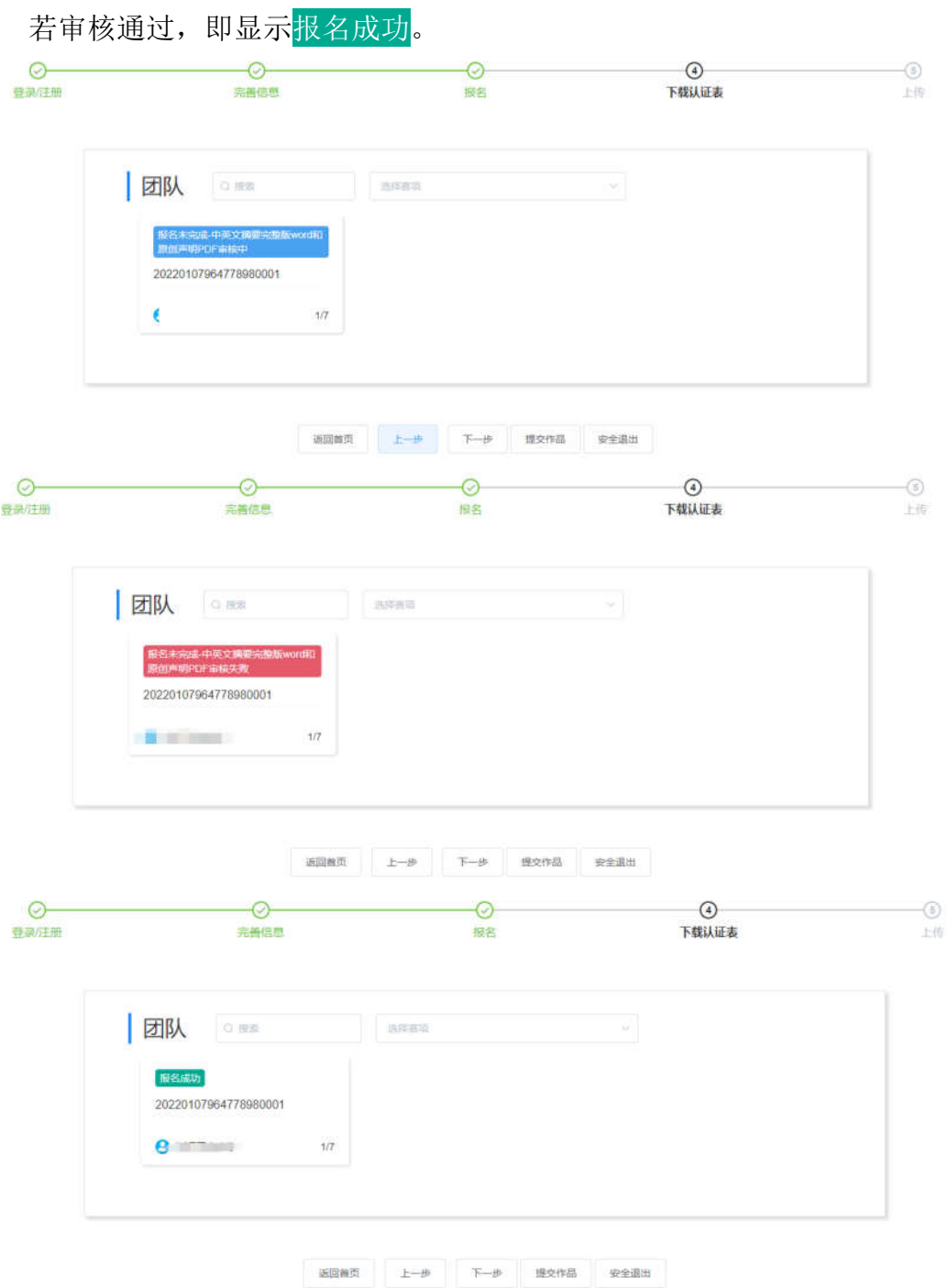

## 四、提交作品流程

1.项目作品提交团队负责人在浏览器(可用 chrome; win10 系统可用 Edge; 360 浏览器,请升级到最新版本并用极速模式)输入网址:http://www.jcyxds.com/, 点击点击登录,选择账户登录。登录后点击"我的竞赛"-"报名竞赛名称"-"提 交作品"。

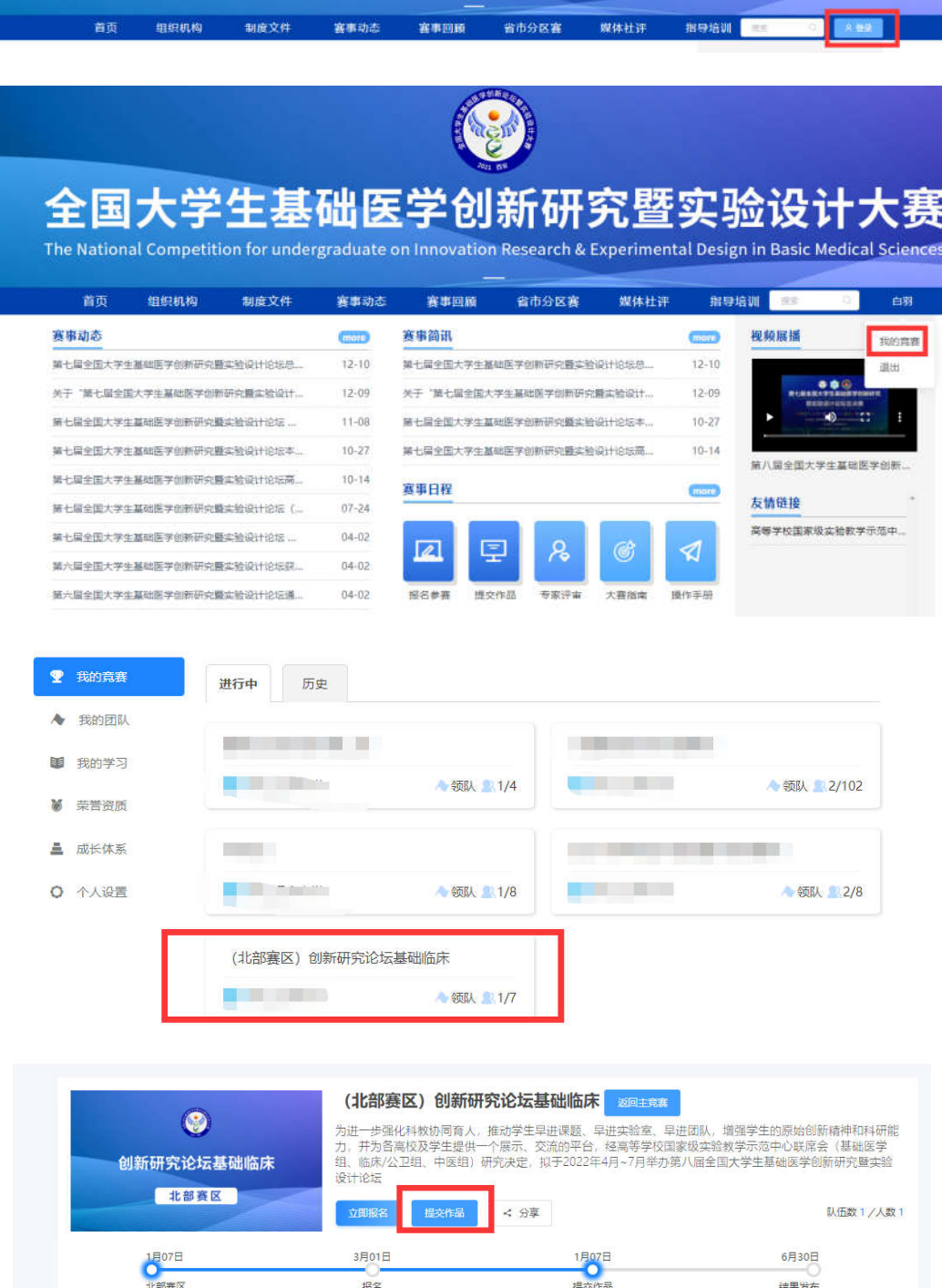

2. 团队根据实际情况,选择赛项及团队名称

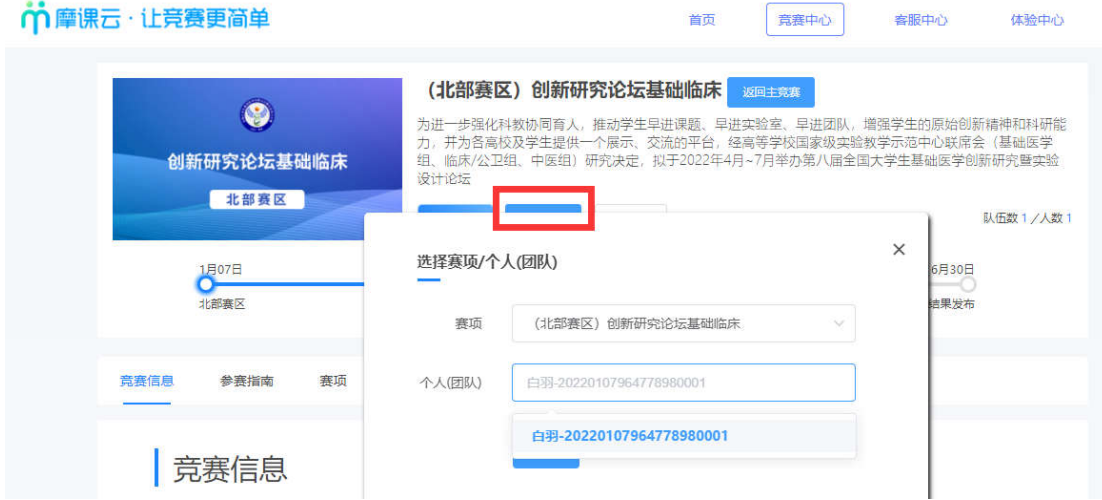

3. 根据页面提示提交作品

 $\sim$ 

注意:作品名称不可出现特殊符号;PDF 文档上传过后,命名方式不要有符 号;PPT 校赛阶段非必填,区赛阶段必填。

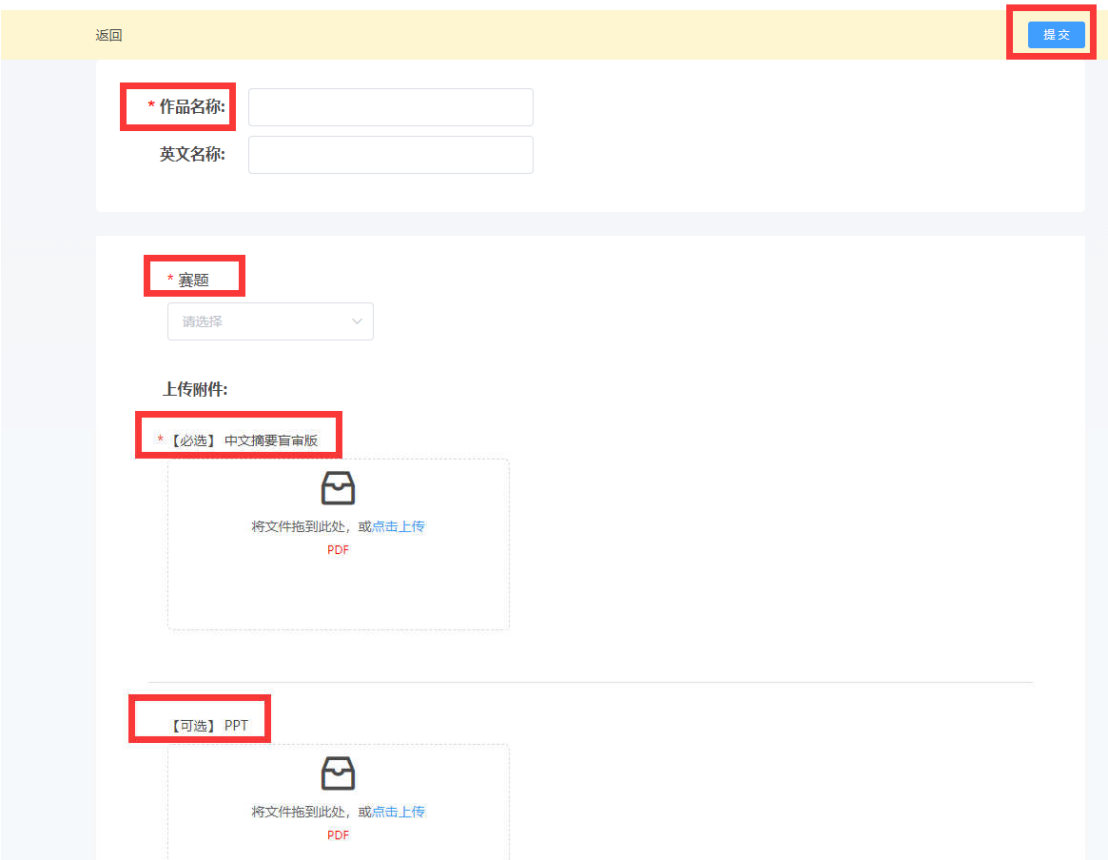

4. 团队可在报名截止时间前对项目作品进行查看和编辑

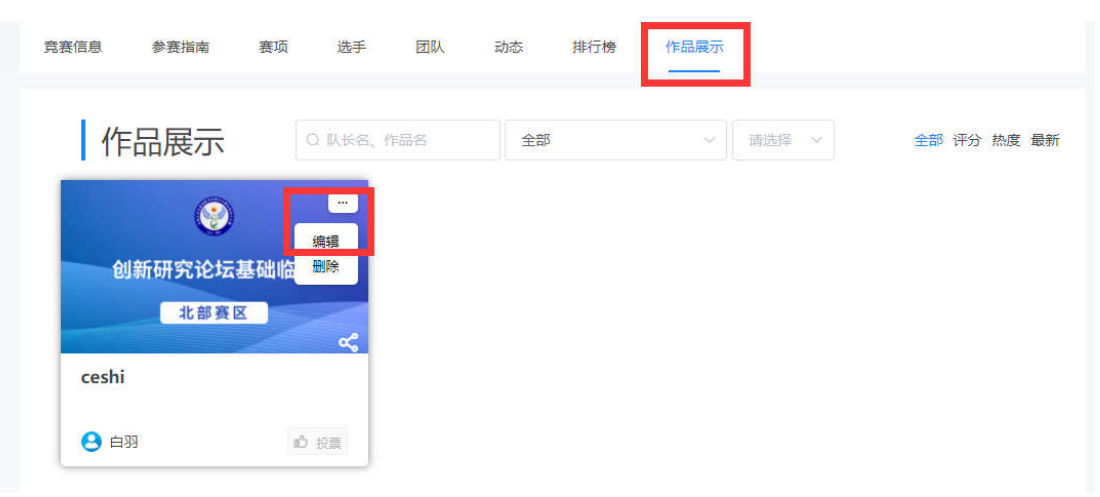